# **USER'S GUIDE Biomarkers Database**

Revised August 25, 2004

## **I. INTRODUCTION**

As part of the U.S. Environmental Protection Agency's (EPA's) Biomarkers of Environmental Health and Safety Risks to Children for Use in a Longitudinal Cohort Study Task, a literature search was conducted. The references obtained from the literature search were stored electronically in a Microsoft Access 2000 database. Reviews of the references and abstracts were also stored in the database. In addition to a summary report on the literature search, this database (referred to as the Biomarkers Database) was delivered to EPA on August 25, 2004.

The literature search focused primarily on peer-reviewed literature, using PubMed as the main source of information. References were obtained for articles that met the search criteria summarized in Table 1 (the full search strings are listed in **Appendix A**). The literature search for relevant *review* and *primary* articles was conducted on June 23, 2004. This current search was an update from a search conducted on July 17, 2003 (review articles) and July 25, 2003 (primary articles) and included all articles published from July 1, 2003 to the date of the search (June 23, 2004). See **Table 1** for a summary of the search terms used and the limitations used in this update.

Each reference and its abstract and keywords were reviewed and screened in terms of relevancy to EPA's goals. To pass the initial review, the title and/or abstract must have met the following criteria:

- 1. Consisted of a review article, or a recent primary study, or a primary study on an emerging topic that is not elsewhere reviewed in the literature.
- 2. Contained (or at least presented an adequate impression that the full article may provide) the following data in animals (any life stage):
	- at least one biomarker of exposure, susceptibility, or effect (terms defined in **Appendix B**); and
	- an adverse health outcome (while the focus was on cancer, respiratory health/asthma, developmental disability/autism, unintentional injury, and other health outcomes were included as well).

*Note:* An exposure did not have to be discussed in the title/abstract to pass the screen. All exposures were considered relevant, with the exception of medical treatments. Keywords were also used as a criteria for pass/fail.

3. Published in the time period designated for the health outcome category, as described above.

References that did not meet these criteria were marked as Cannot Ascertain or Fail. The Cannot Ascertain result code meant that the title and/or abstract were not detailed enough to determine whether the criteria were met or not. The Fail result code meant that the abstract did not meet the criteria. For some of the references marked as Cannot Ascertain, a further review was conducted on the article to determine if the criteria were met and a new result code was given.

# **Table 1. Summary of Keyword Search Strings and Search Limitations**

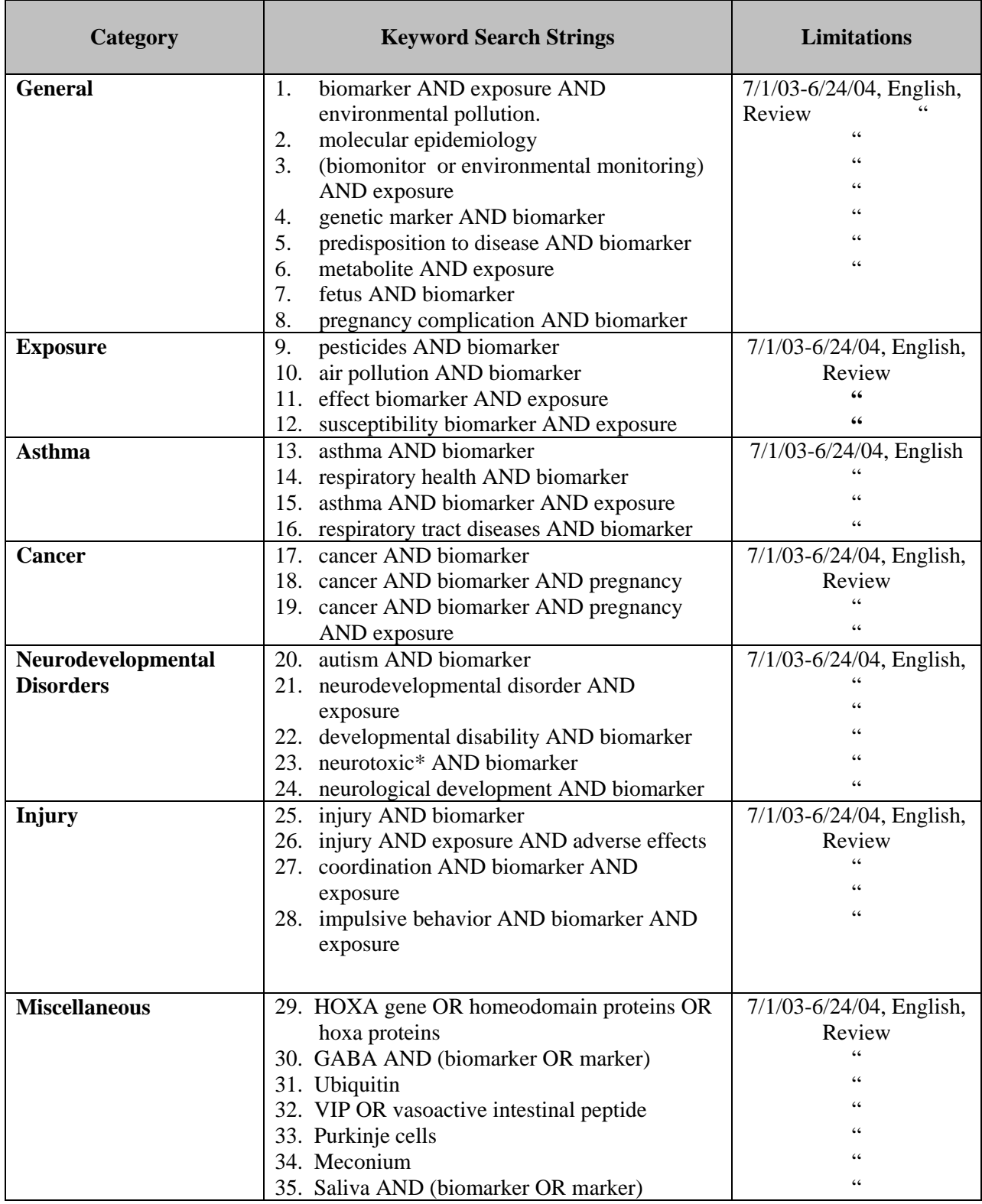

The Biomarkers Database contains all references obtained during the literature search, including those abstracts marked as Cannot Ascertain or Fail. It has 5,889 citations (most with abstracts), and some basic information extracted from each abstract text. The default setting for the search procedures described below is the set of references that met the criteria above and passed the screen.

## **II. BIOMARKERS DATABASE**

The Biomarkers Database was designed to serve three purposes: (1) to allow users to search the biomarker records compiled, (2) to allow users to search the citations file, and (3) to allow users to read the abstract reviews. Only references that passed the screening criteria are accessed during the default search procedure. This default can be changed on the Biomarkers Search and the Citations Search screens. The Abstract Reviews screen lists all references in the database.

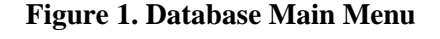

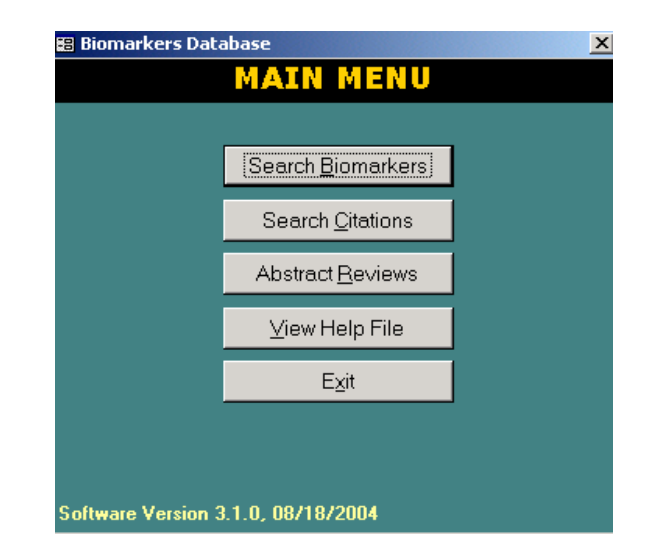

Two versions of the Biomarkers Database were provided to EPA. One version allows the user to view the contents of the database without making any modifications or additions. The other "editable" version allows users to modify the database's contents and to add additional references. Both versions of the database require the user's computer to have Microsoft Access installed. Since the databases were developed in Microsoft Access 2000, this is the preferred version of Access to use. However, newer versions of Access should be functional. If Access 2000 is not being used, a message may appear about converting the database to the newer version of Access upon opening the database. It is recommended that users do NOT convert the database.

## **A. SEARCHING BIOMARKER INFORMATION**

Most of the biomarker information recorded in the database was obtained from abstracts, but some information is found in the Keywords too. During the abstract review process, each reviewer added the name of any biomarker(s) that were discussed in the references abstract. In addition, if available, the biomarker type, health outcome, specimen type, and exposure were recorded.

The Biomarker Search procedure allows the user to search the Biomarkers table in the database by defining a search term or terms for one or more fields. In the Main Menu screen, the user clicks the Search Biomarkers button to open the Search Biomarkers screen (**Figure 2**). More specifics on the biomarker search procedure are discussed below.

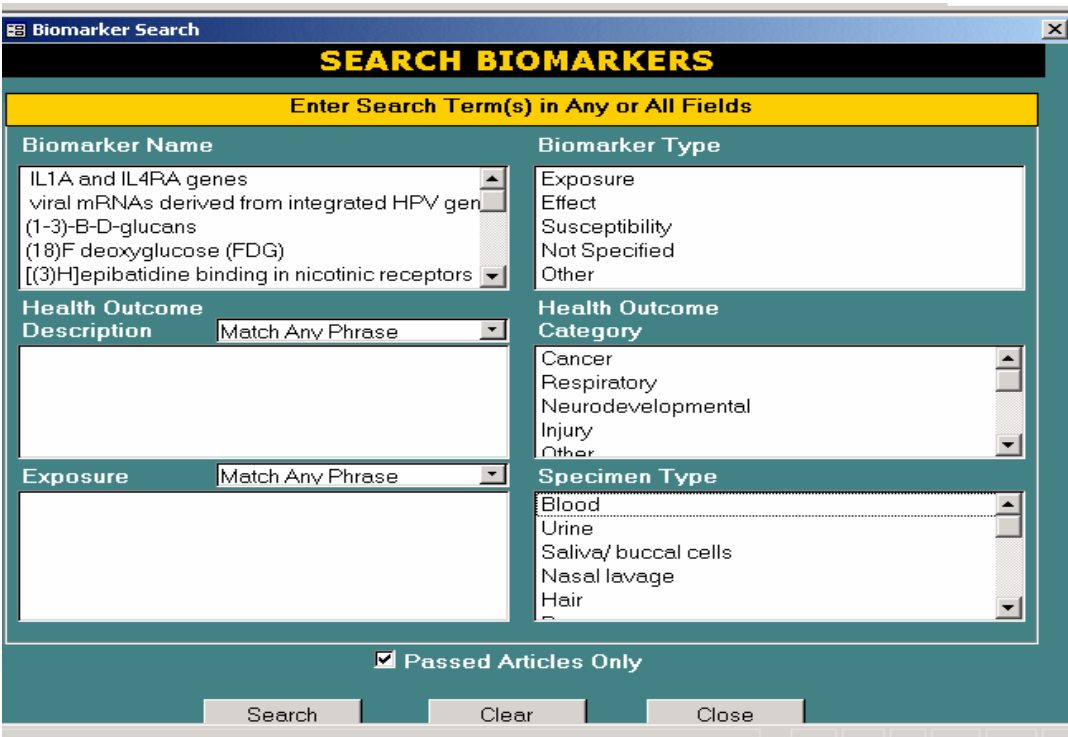

#### **Figure 2. Search Biomarkers Screen**

#### **Fields to Search**

A user can specify search terms for any or all of the following fields: Biomarker Name, Health Outcome Category, Health Outcome Description, Biomarker Type, Exposure, or Specimen Type. Fields with a down arrow on the right have drop-down menus from which the search term(s) can be selected. Any combinations of fields can be searched at the same time.

#### **Search Strategy**

The search procedure is designed to allow a search term or terms to be entered for any or all fields. The user can specify whether to search only abstracts that passed the review process (the default) or all abstracts in the database.

#### **1. Searching Fields with Indexed Terms (Biomarker Name, Biomarker Type, Health Outcome Category, and Specimen Type)**

These fields can be searched using any number of terms that are "OR'd" together within the field. For example, the user can search by more than one Biomarker Type (i.e., Exposure OR Effect). To search for any term(s) in these fields, the user clicks on the term using the upper left mouse button. The user chooses as many terms as desired in a given field. Selected terms will be highlighted in black. If the user accidentally selects a term that is not wanted, the term can be clicked on again to deselect that term.

#### **2. Searching Fields Where the Terms are Entered By Hand (Health Outcome Description and Exposure)**

These fields may also be searched using an "AND" feature, which is found in the drop-down menu in the upper right-hand corner of the field next to the field name. For multiple term searching, each of the terms must be typed on separate lines. To search using the "OR" feature, the drop-down menu must show "Match Any Phrase" (the default). To search using the "AND" feature, the drop-down menu option must be changed to "Match All Phrases."

To initiate a new search, the user clicks the Clear button. Previous searches are not saved. The user can also specify whether to search only abstracts that passed the review process (the default) or all abstracts in the database. To search all records, the user unchecks the "Passed Articles Only" option at the bottom of the screen. However, in general, no biomarkers are listed for articles marked Cannot Ascertain or Fail.

#### **Search Results and Reports**

After entering the search terms, the user clicks the Search button. A Search Results table (**Figure 3**) will be displayed. The search criteria will be listed in the box at the top of the screen.

The following fields appear in the Results Table: Article ID, Biomarker Name, and Article Title. The Article ID is unique to the Biomarkers Database—it has no relation to PubMed identification numbers. Also, the same article will appear on multiple rows in the Search Results table if there are multiple biomarkers associated with the article. However, in the Reports section the citation will only appear once.

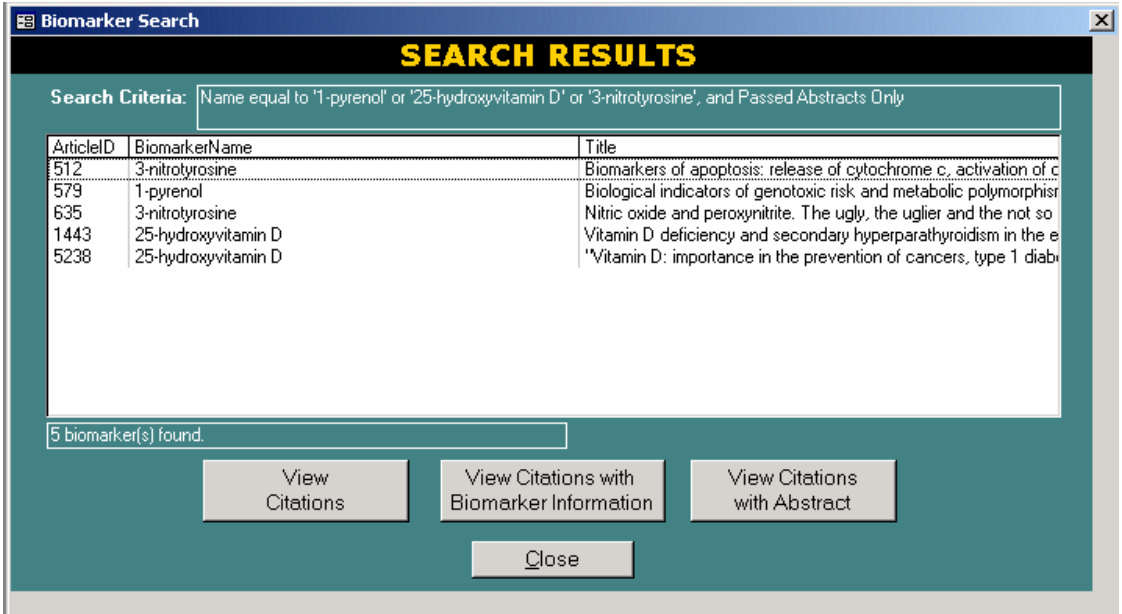

#### **Figure 3. Biomarkers Search Results Screen**

The Search Results screen allows the user to generate a report for (a) all titles in the list, (b) a highlighted title, or (c) multiple highlighted titles. The various reports include the following:

- Citations only
- Citations with biomarker information
- Citations with abstract

Prior to selecting the report to view, the references must be highlighted to be included in the report. For articles with multiple biomarkers recorded, all biomarkers must be highlighted for them to appear in the report "Citations with Biomarker Information." In addition, for articles with many biomarkers recorded, the biomarker report will only include biomarkers meeting the search criteria. To view all biomarker information recorded for a reference, one uses either the Citations Search procedure or the Abstract Review Form (see **Section C**).

After the desired report is selected, the report will be displayed on the screen. To print the report, the user selects File, then Print from the menu bar at the top of the window. The standard Windows print menu will appear. Examples of reports are provided in **Appendix C**.

## **B. THE CITATIONS SEARCH**

All of the citation information was obtained from PubMed. No revisions or additions were made to this information.

The Search Citations procedure is conducted on the citations compiled from the literature search. The search procedure is very similar to the method described under the biomarker search. The citations search procedure allows the user a search of multiple fields by defining a search term or terms for each field**. Figure 4** shows the Search Citations screen.

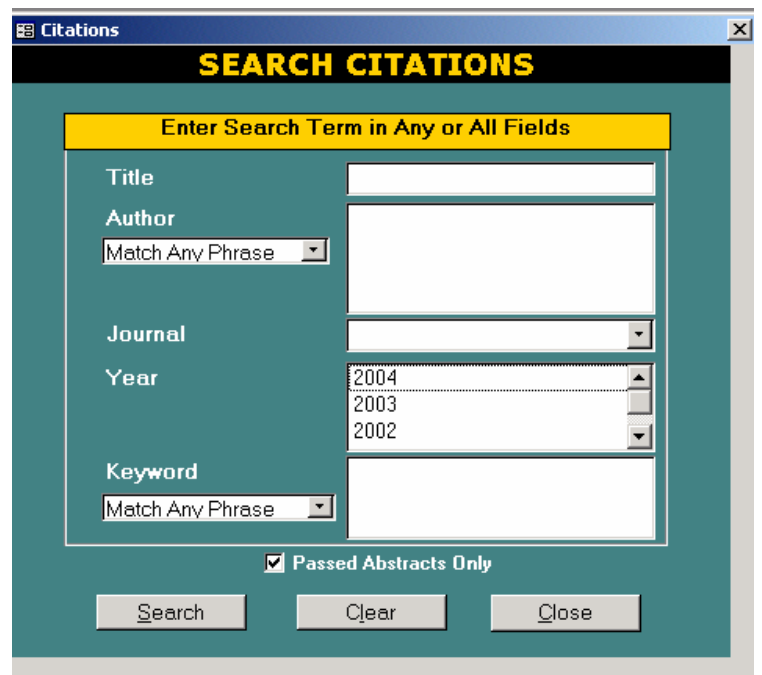

**Figure 4. Search Citations Screen**

#### **Fields to Search**

The user can specify search terms for any or all of the following fields: Title, Author, Journal, Year of Publication, or Keyword. Fields with down arrow keys (i.e., Journal, Year) have drop-down menus from which search term or terms can be selected.

#### **Search Strategy**

The search procedure is designed to allow a search term or terms to be entered for any or all fields. The user can also specify whether to search only abstracts that passed the review process (the default) or all abstracts in the database.

#### **1. Searching Fields with Indexed Terms (Year)**

This field can be searched using any number of years which are "OR'd" together within the field. For example, the user can search by more than one year. To search for any combination of years in the field, the user clicks on the year using the upper left mouse button. Any year or years can be selected in the field. Selected years will be highlighted in black. If the user selects a year by accident, the user can click on it again to deselect it.

#### **2. Searching Fields Where the Terms Need to be Entered by Hand (Author and Keyword)**

These fields can also be searched using an "AND" feature, which is found in the drop-down menu in the upper right-hand corner of the field next to the field name. For multiple term searching, each of the terms must be keyed in on separate lines. To search using the "OR" feature, the drop-down menu must show "Match Any Phrase", which is the default. To search using the "AND" feature, the user changes the drop-down menu option to "Match All Phrases."

#### **3. Searching the Title and Journal Fields**

The Title and Journal fields are the only fields that do not have an "AND" or "OR" search capability. To search by title, the user types in the word or words that should be in included in a title. To search by journal name, the user clicks on the down arrow and the journal list will display. The desired journal can be selected by clicking on the name using the left mouse button.

#### **Search Results and Reports**

A Search Results table (see **Figure 5**) will be displayed to the user. The following fields appear in the results table: Article ID, Article Title, and Author.

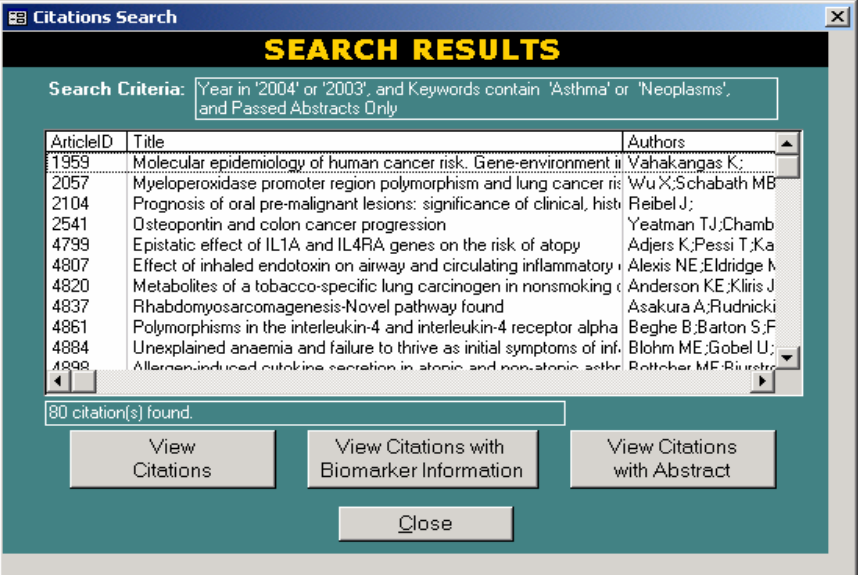

#### **Figure 5. Citations Search Results**

The search results page allows the user to generate a report for (a) all titles in the list, (b) a highlighted title, or (c) multiple highlighted titles. The various reports include the following:

- Citations only
- Citations with biomarker information
- Citations with abstract.

Prior to selecting the report to view, the user must highlight the references to be included on the report. After the report to view has been selected, the report will be displayed on the screen. To print the report, the user selects File, then Print, from the menu bar at the top of the window. The standard Windows print menu will appear. Examples of reports are provided in **Appendix C**.

## **C. THE ABSTRACT REVIEW OPTION**

The third main feature of the database is the ability to read (and for the editable database, to record) notes from a review of the article and/or its abstract. These review forms are similar to those used by project staff during abstract and article review.

There are three review forms:

- The Abstract Review form (**Figure 6**) is used to record whether the article may be relevant to this task. Every abstract in the biomarker database will have a Pass, Fail, or Cannot Ascertain result code on this form.
- The Biomarker Information form is used to record any biomarkers referenced in the abstract along with its health outcomes and some other information. Note: Some biomarkers were added to this form during the review of full articles.
- The Additional Information (Article Review) form was designed to record information obtained from reading the actual article. (Because few articles were read in full, this form was used very little and there is often little or no information recorded. However, the form has been retained in the database for possible future use.)

To read the review for an abstract, the user first selects a title of interest from the list of all citations in the database by clicking the left mouse button.

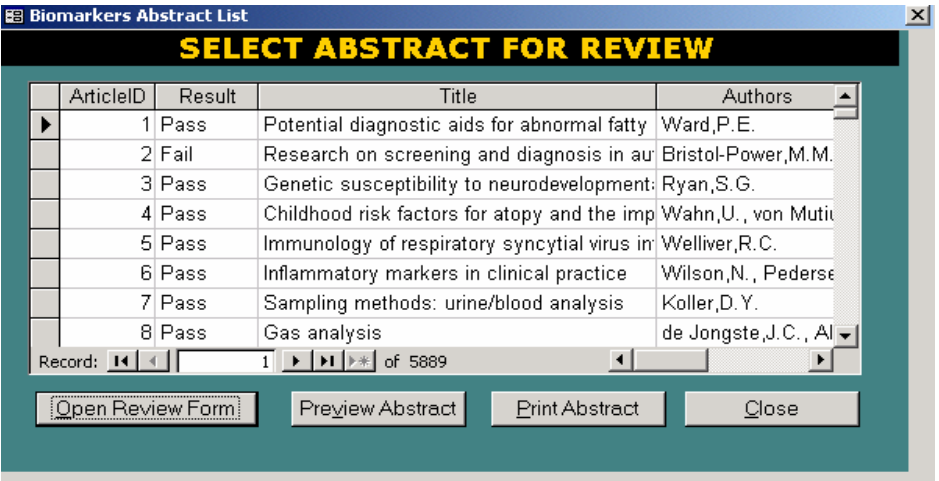

#### **Figure 6. Abstract List for Review**

After highlighting the title, the user clicks "Open Review Form." The abstract review form will then be displayed (see **Figure 7**), showing the citation, abstract, and review.

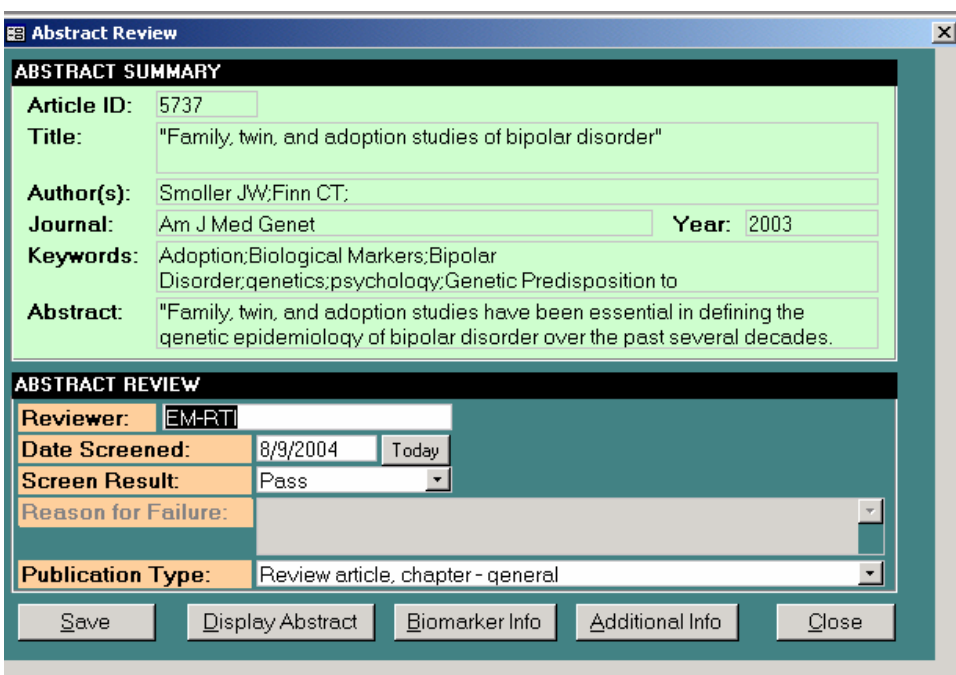

#### **Figure7. Abstract Review Form**

From the Abstract Review form, the user views the biomarker information collected from the current reference (**Figures 8 and 9**) or goes to the Additional Information form to see the article review notes, if applicable (**Figure 10**). To view the biomarkers on one screen, the user clicks the "Display All BMs" button and it will display all the biomarkers entered for one citation (**Figure 9**).

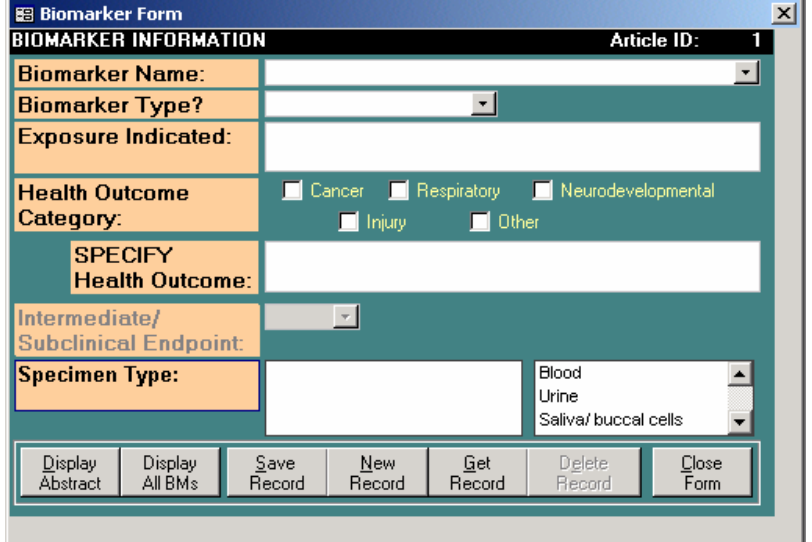

**Figure 8. Biomarker Information Form** 

# **Biomarker Citations with Biomarker Information**

| <b>Article ID:</b><br>Authors:     | 5932                                                                                                    | Language: English<br>Zanconato S;Carraro S;Corradi M;Alinovi R;Pasquale MF;Piacentini G;Zacchello F;Baraldi E; |             |              |               |                  |
|------------------------------------|----------------------------------------------------------------------------------------------------|----------------------------------------------------------------------------------------------------|-------------|--------------|---------------|------------------|
| Title:                             | Leukotrienes and 8-isoprostane in exhaled breath condensate of children with stable and unstable asthma |                                                                                                    |             |              |               |                  |
| Journal:                           | J Allergy Clin Immunol                                                                                  |                                                                                                    |             |              |               |                  |
| Year:                              | 2004                                                                                                    | Volume: 113                                                                                                    |             |              |               | Pages: 257 - 263 |
|                                    | Biomarker Name: 8-isoprostane                                                                           |                                                                                                    |             |              |               |                  |
|                                    |                                                                                                    | Type: Effect                                                                                                   |             |              |               |                  |
| Exposure:                          |                                                                                                    |                                                                                                    |             |              |               |                  |
| <b>Health Outcome Category:</b>    |                                                                                                    | Cancer                                                                                                    | Respiratory | Neurological | <b>Injury</b> | Other            |
| Health Outcome Description: Asthma |                                                                                                    |                                                                                                    |             |              |               |                  |
| Specimen Type: Exhaled air         |                                                                                                    |                                                                                                    |             |              |               |                  |
|                                    |                                                                                                    | Biomarker Name: cysteinyl leukotrienes (CysLTs)                                                                |             |              |               |                  |
|                                    |                                                                                                    | Type: Not Specified                                                                                            |             |              |               |                  |
| Exposure:                          |                                                                                                    |                                                                                                    |             |              |               |                  |
|                                    | <b>Health Outcome Category:</b>                                                                         | Cancer                                                                                                    | Respiratory | Neurological | <b>Injury</b> | Other            |
| Health Outcome Description: Asthma |                                                                                                    |                                                                                                    |             |              |               |                  |
|                                    | Specimen Type: Exhaled air                                                                              |                                                                                                    |             |              |               |                  |

**Figure 10. Additional Information Form**

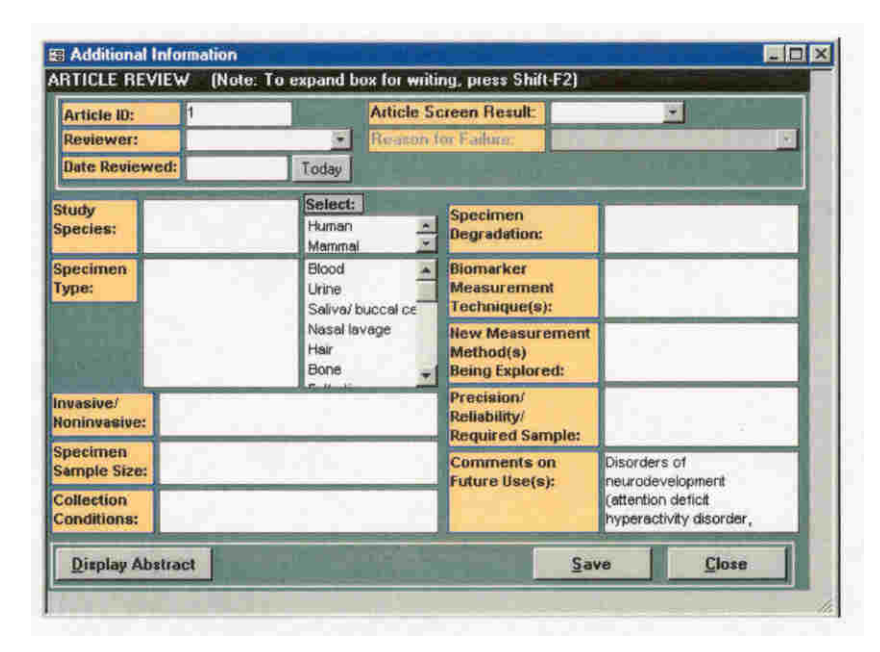

The Biomarker Information form (**Figure 8**) will appear blank upon opening it. The instructions now differ between the editable and non-editable versions of the database, so each is described separately below.

#### **Non-editable Version**

In the non-editable version of the database, to view the list of biomarkers discussed in the reference, the user clicks the "Display All BMs" button. The biomarker reports are displayed along with the full citation (**Figure 9**). Note: The Save Record, New Record, and Get Record buttons are turned off in the noneditable version.

#### **Editable Version**

In the editable version of the database, to view the biomarker information available in the reference, the user clicks on the "Get Record" or "Display All BMs" button. The Get Record button will display a form with a list of the biomarkers discussed in the reference. Highlighting the biomarker of interest will bring up its information in the Biomarker Information form. To add a new biomarker to the reference (e.g., after reading the full article), the user fills in the blank form with all available information. To see the biomarkers added without editing them, the user clicks on "Display All BMs."

In the editable version, the user may also add additional information to the Additional Information form. To do so, close the Biomarker Information form and open the Additional Information form.

Only the editable version of the database will allow the user to add a new reference to the database. The main menu of the editable database has an option to add a citation. This option will open a screen where the user can type the new citation and all of its accompanying information. Once the reference is added to the database, it cannot be edited or deleted.

# **APPENDIX A PubMed Search String Details and Limitations**

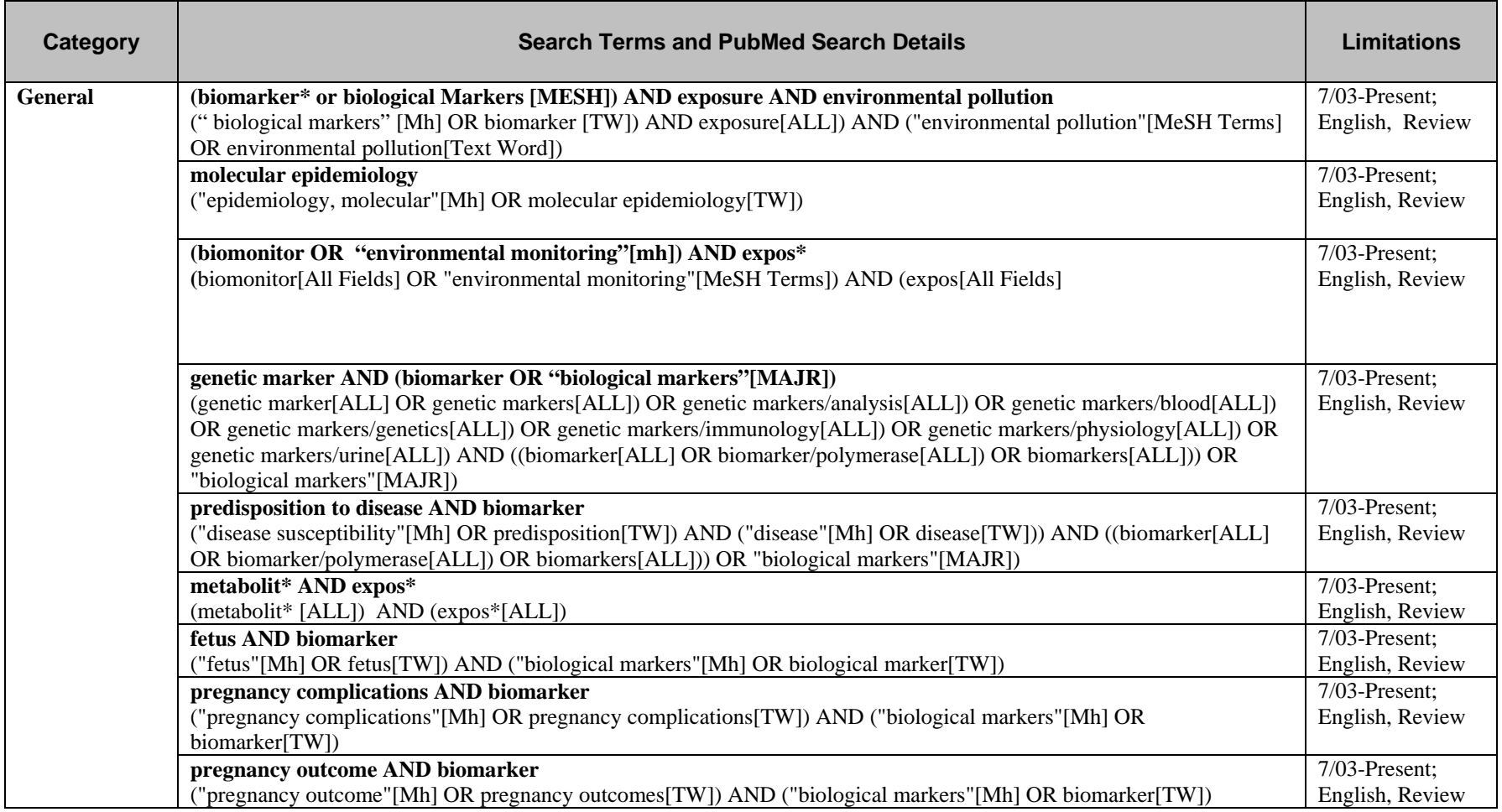

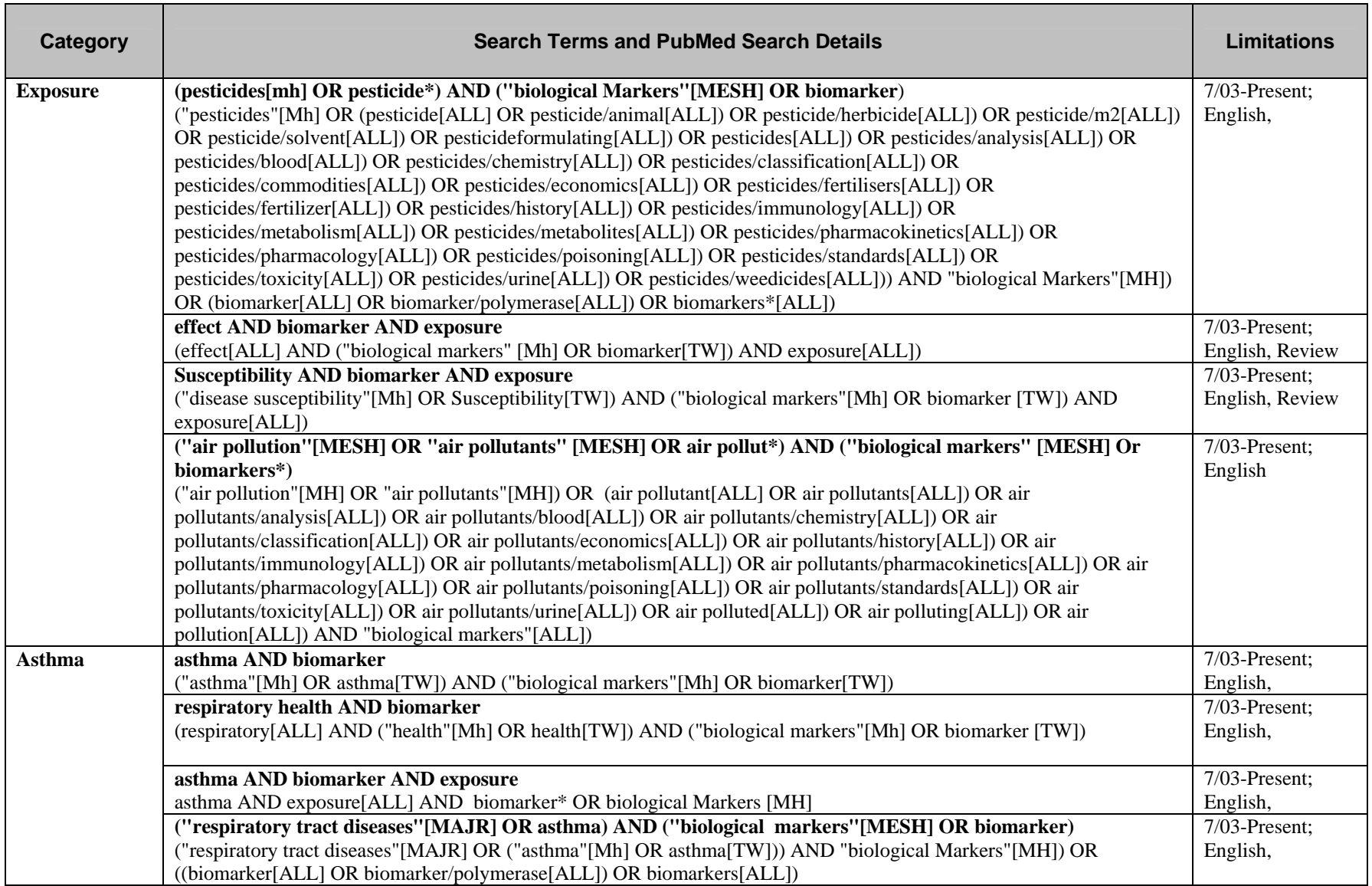

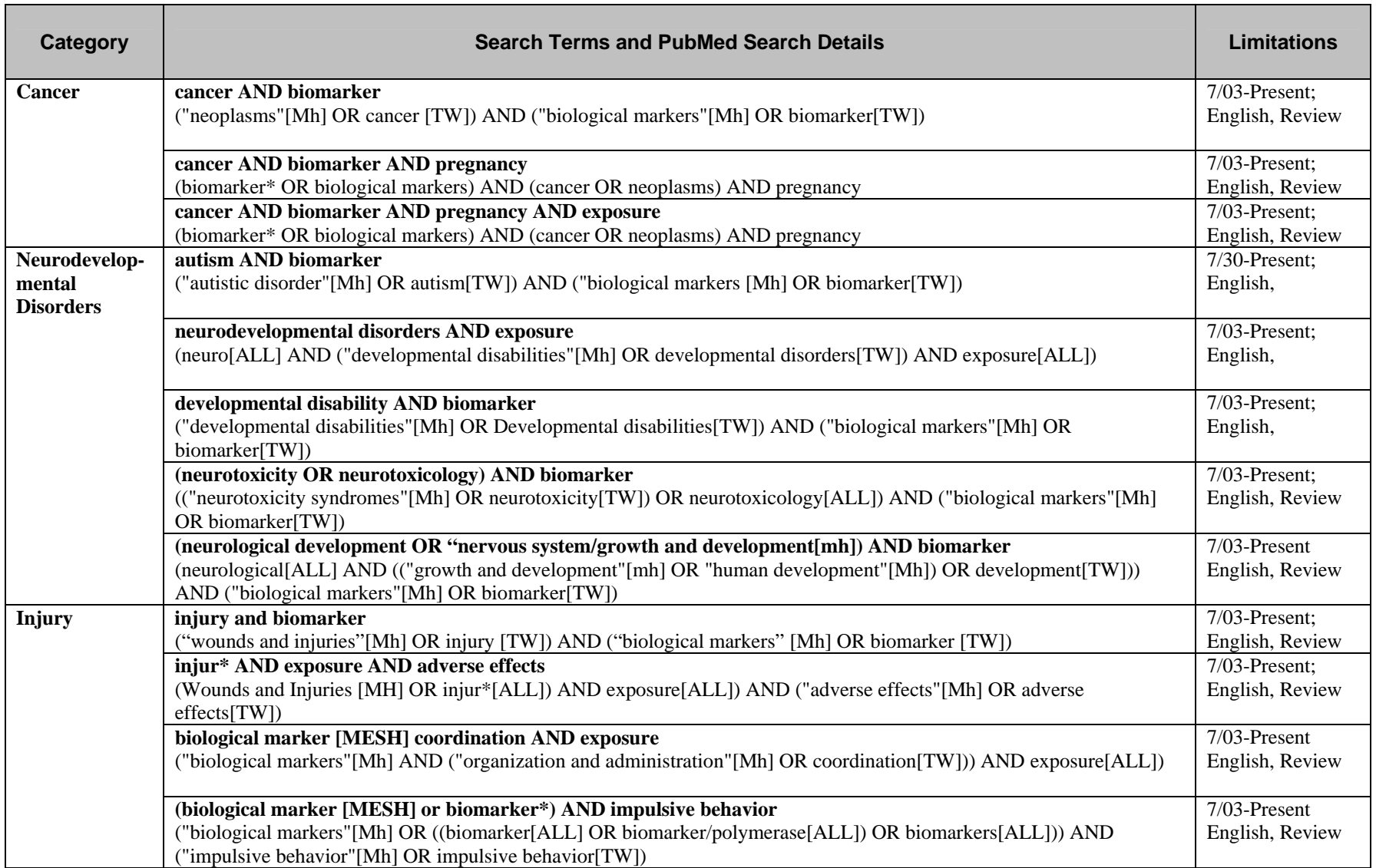

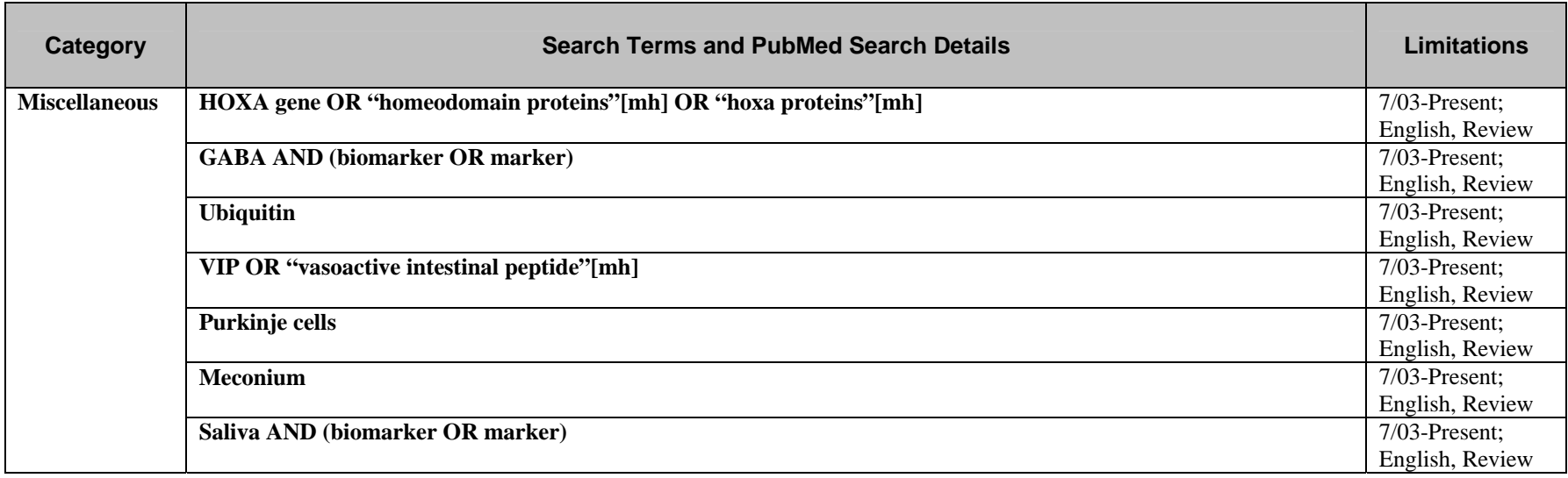

## **APPENDIX B Biomarker Definitions**

 **Biomarker.** A biomarker is defined as a cellular, biochemical, or molecular (or tissue) alteration that is measurable in biological media, such as human tissues, cells, or fluids; or the product of an interaction between a xenobiotic agent and some target molecule. Biomarkers include specific genes, precancerous lesions or polyps, and diagnostic markers.

Biomarkers do not include markers of prognosis only, medical or clinical test results (such as from sepsis workups, bone mineral density, EEGs, or x-ray analysis), behavioral/cognitive functioning test results, or growth or other physical measurements or observations (such as birth weight, length, head circumference, or fingerprint ridge count).

**Biomarkers of Exposure.** Biomarkers of exposure include concentrations of the exogenous parent chemical, its metabolites, or reaction products in body fluids or tissues (e.g., blood lead, etc.). *Bioindicators* reflect only the presence or absence of a substance. *Biomonitors* provide for regular surveillance and quantification of the amount of substance present.

**Biomarkers of Effect.** Biomarkers of effect are measures of disease progression (e.g., biomarkers of early loss of pregnancy, benzo-pyrene-DNA adducts, antigen production, tumor secretions, gene suppression, etc.). Biomarkers measured in tumor tissue were not included, as the disease is diagnosed prior to the biomeasure, and the biomarker is used to determine prognosis rather than effect.

**Biomarkers of Susceptibility.** Biomarkers of susceptibility include the detection of a particular genotype or polymorphism (such as genetic markers of cancer susceptibility), or may be a precursor disease, such as precancerous colonic polyps. They may indicate the presence of or potential for subclinical disease or may indicate a potential protection against negative health effects of the exposure.

# **APPENDIX C Database Reports**

The search procedures can generate three types of reports to display the search results: (a) a report with citations only, (b) a report with citations and biomarker information, and (c) a report with citations and abstracts.

The first report lists only the basic citation information for the search results (**Figure C-1**).

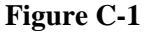

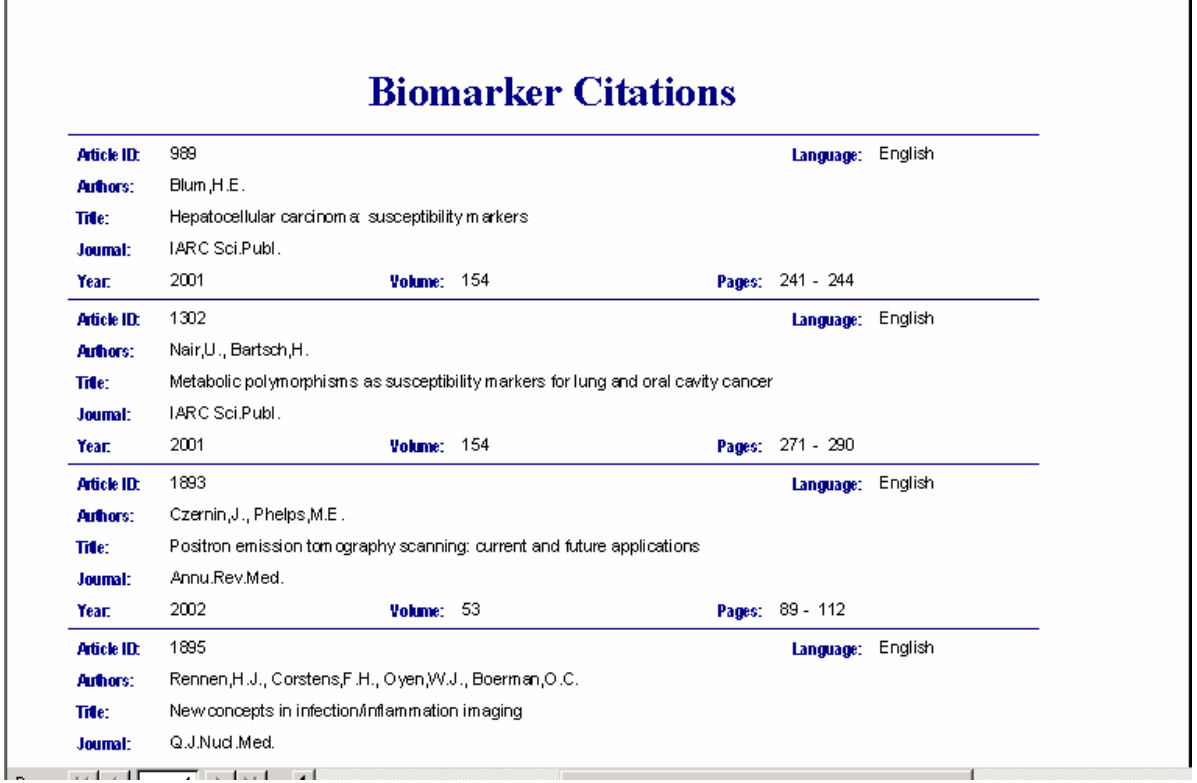

The second report lists the basic citation information along with biomarker information recorded on this article. For the Citation Search, the report will include ALL biomarkers identified in the abstract. For the biomarker search, the report will only include the biomarkers that met the search criteria (e.g., those biomarkers whose name contains the term "CYP"). See **Figure C-2**.

**Figure C-2** 

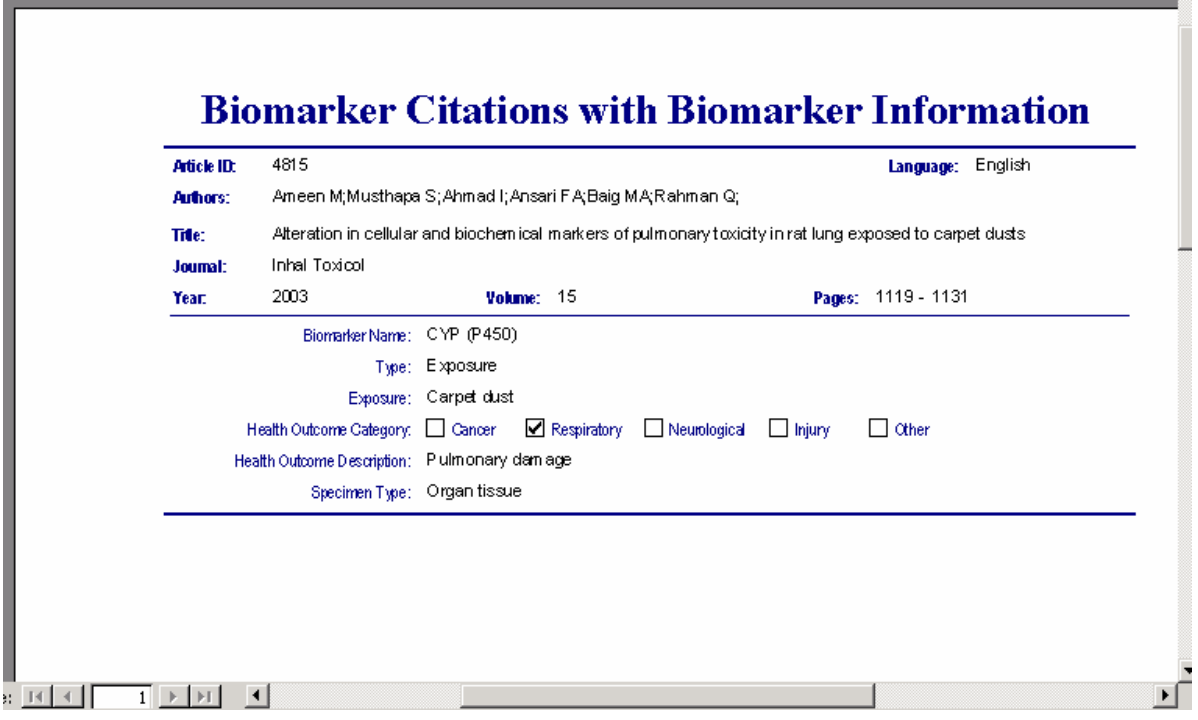

The last report lists the basic citation information along with the abstract for the article (**Figure C-3**).

# **Figure C-3**

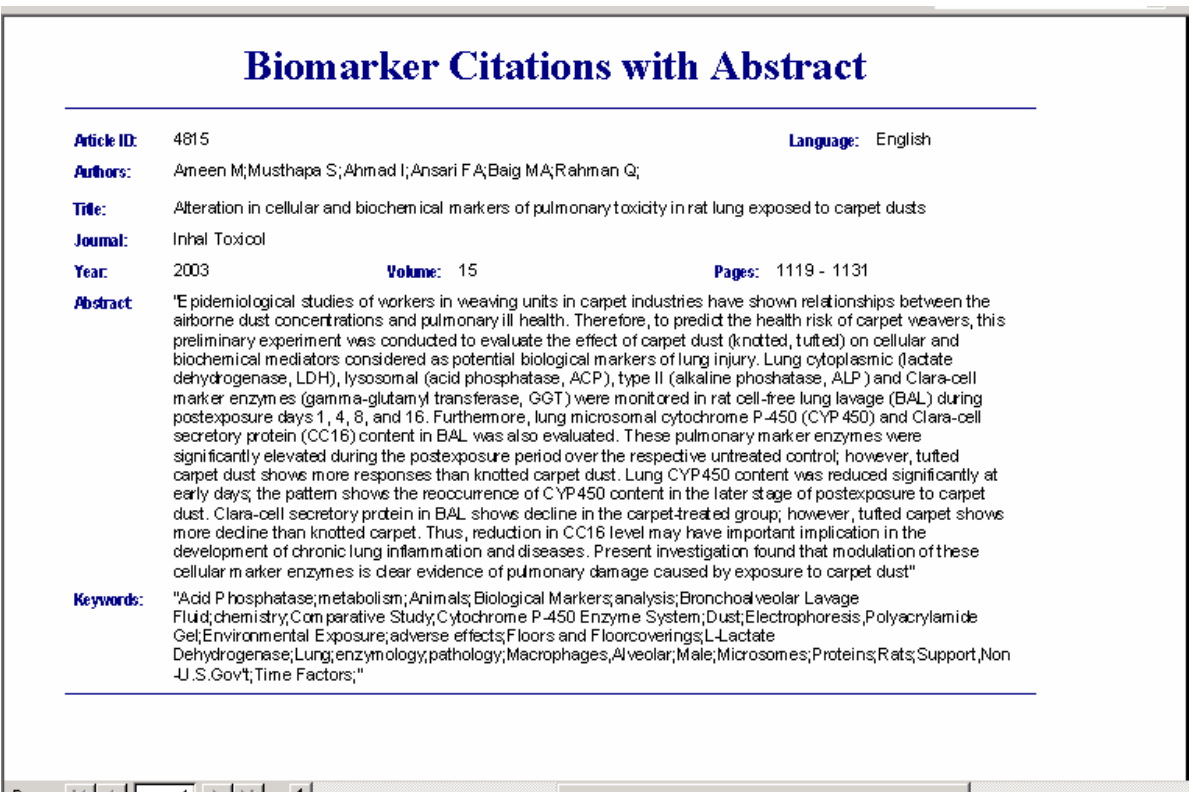